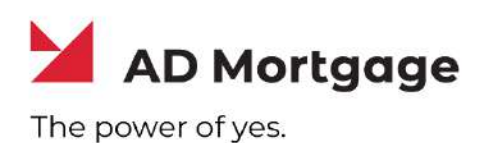

# **AD Appraisal Center**

# **User Guide for Clients**

Revised 8/10/2023

**Powered by**

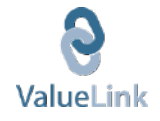

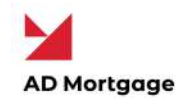

#### **Table of Contents**

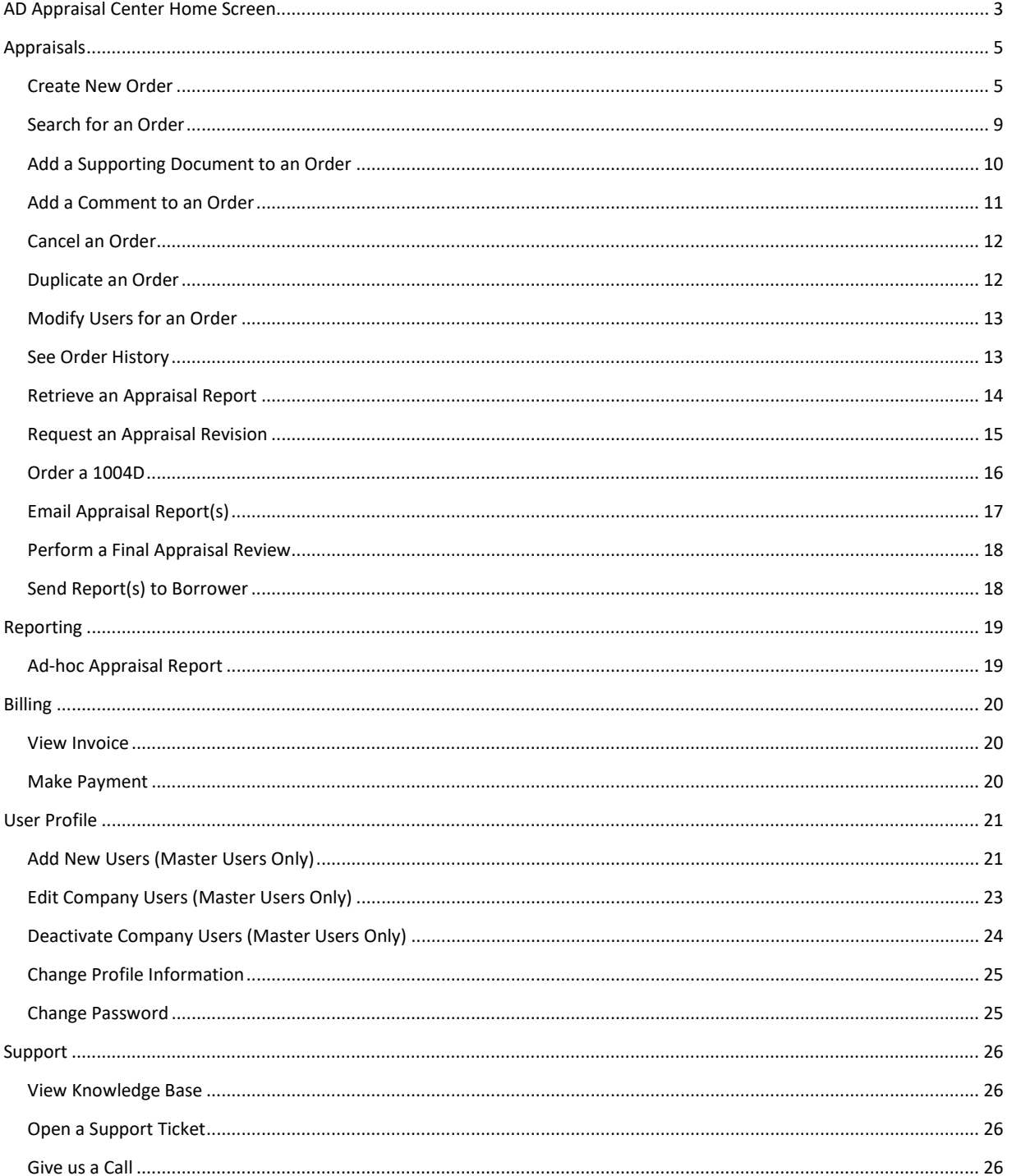

Copyright © 2022 A&D Mortgage LLC - ALL RIGHTS RESERVED. For internal use only. No part of this work may be used, reproduced, or transmitted in any form or by any means, by or to any party outside of A&D Mortgage LLC.

 $\sqrt{2}$ 

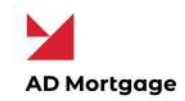

### <span id="page-2-0"></span>AD Appraisal Center Home Screen

The Home Screen or Client/Lender Dashboard provides users with access to important information, every time they log into AD Appraisal Center. The Dashboard provides an overview of all orders in the system. Users can quickly Create Orders, Search for Orders and View their Active Orders from the Dashboard.

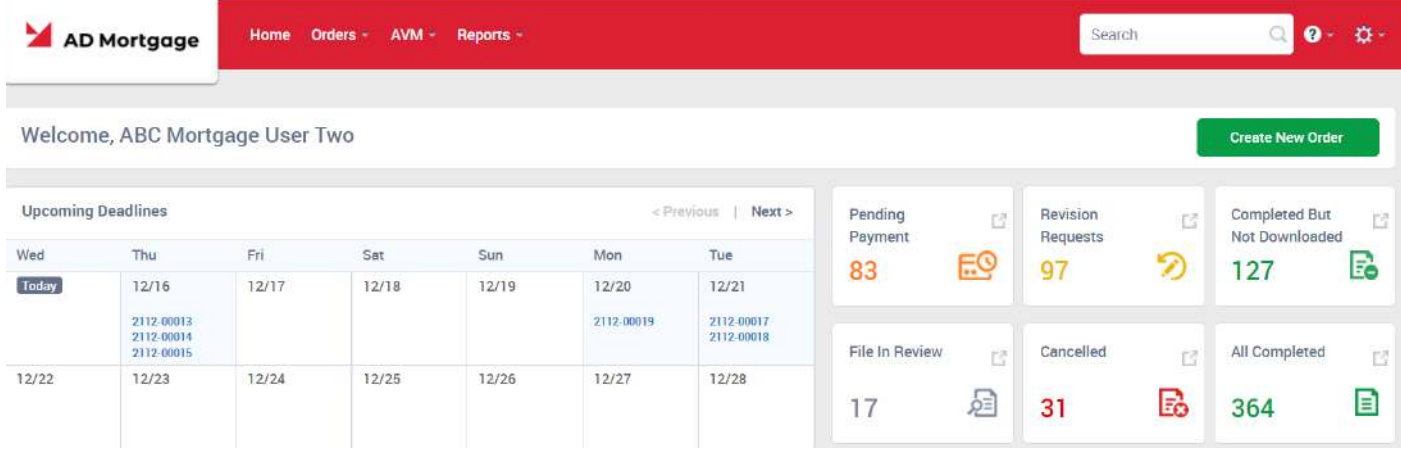

Users can quickly track appraisal orders by clicking on the status under the **Active Orders** section on the left side of the screen. By default, All Active Orders are displayed on the right side of the screen. The Upcoming Deadlines calendar lets users stay on top of their orders by highlighting orders that are coming due in the next 14 days.

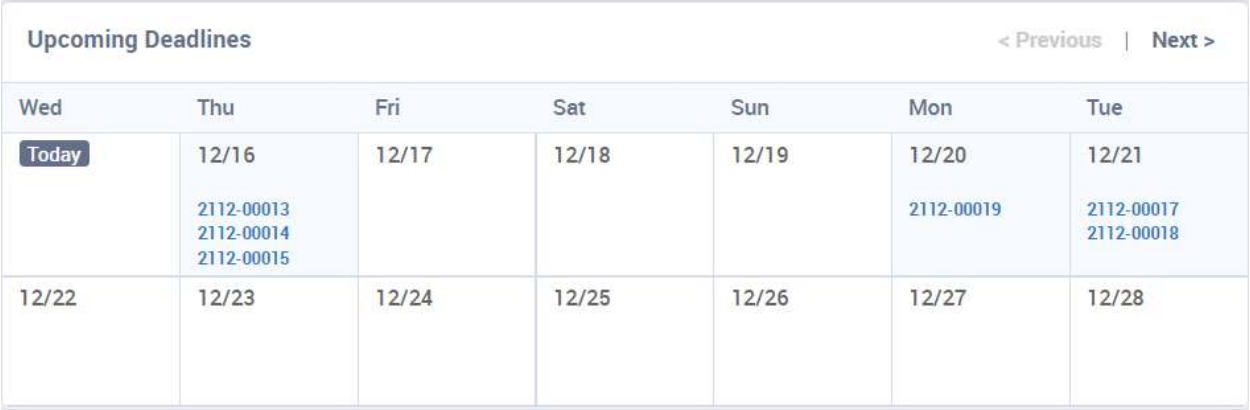

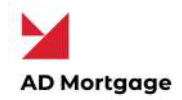

The **Active Orders** summary provides a quick overview of all orders for that client which have been created and not yet been completed. It provides summary information of that order by including information such as the property address, the loan number, the borrower, ordering dates and the current status of the order. Orders which are marked with red boundaries are orders currently being revised. This ensures that no information is missed and that clients/branches/departments are aware of active orders at all times. Users can see orders for a particular status by clicking on the order number.

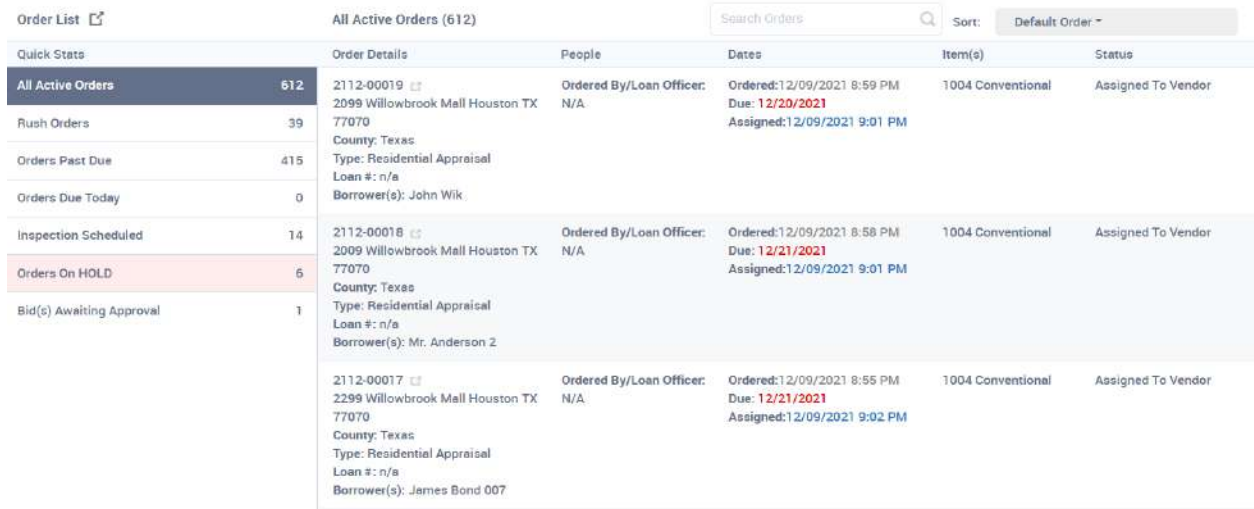

The **Quick Search** bar is available at the top right of all screens and lets the user search for orders by the Order Number, Borrowers Name, Property Address, Loan Number. It is a fast and convenient way for the user to quickly jump to the order they want to see.

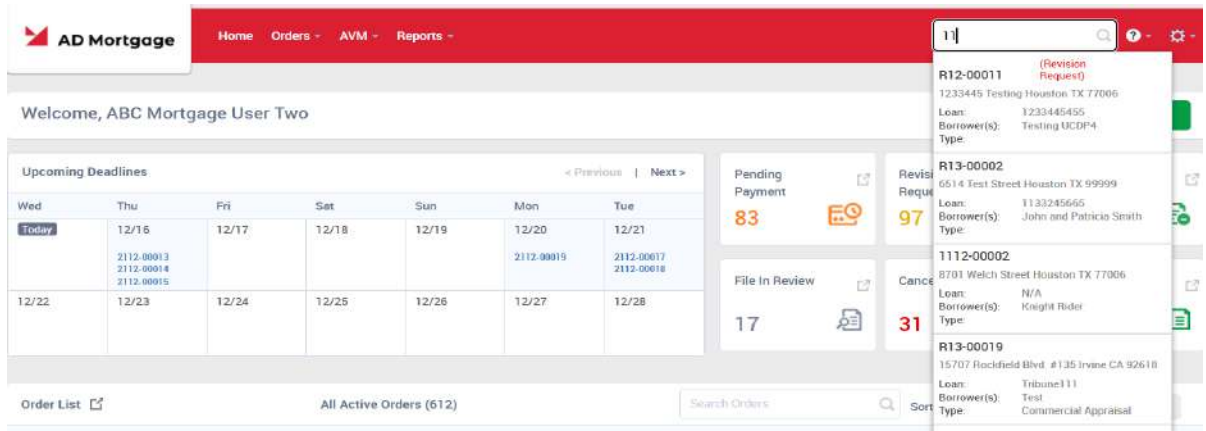

Copyright © 2022 A&D Mortgage LLC - ALL RIGHTS RESERVED. For internal use only. No part of this work may be used, reproduced, or transmitted in any form or by any means, by or to any party outside of A&D Mortgage LLC.

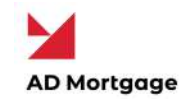

# <span id="page-4-0"></span>Appraisals

# <span id="page-4-1"></span>Create New Order

A lender must obtain borrower's intent to proceed prior to ordering the appraisal. Intent to proceed is included with initial disclosure documents.

**NOTE:** Borrower may not provide intent to proceed without being provided initial Loan Estimate.

To **Create an Appraisal Order**, follow the steps below:

- 1) Log on to your AD Appraisal Center account.
- 2) Click **Create New Order** on the Home Page.

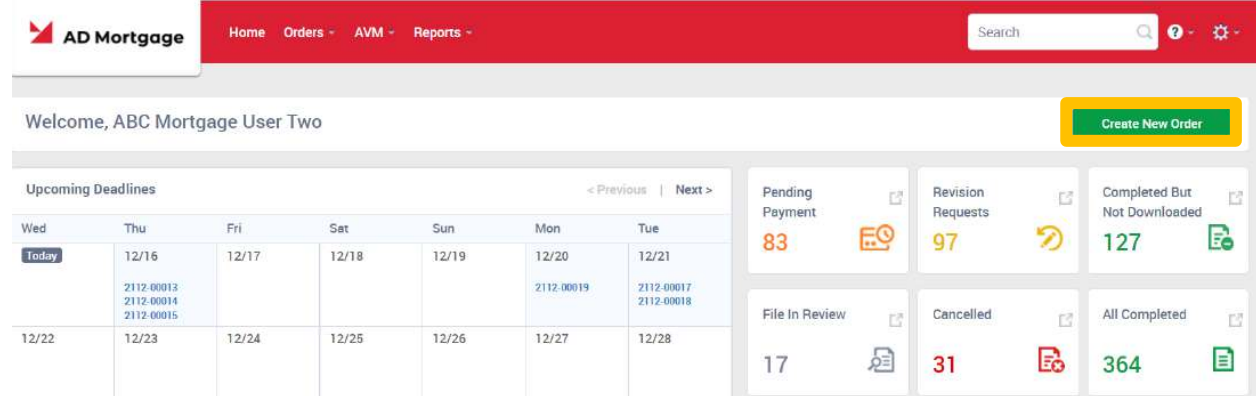

- 3) Select Order Type (Residential).
- 4) Fill out the fields on the order form. For Residential Orders, you may import loan data from a **Fannie Mae 3.2 loan** file to populate the relevant fields.
	- a. If using Fannie Mae 3.2 file, please verify that the loan number is the same A&D Mortgage LNID number.

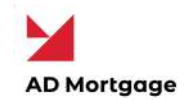

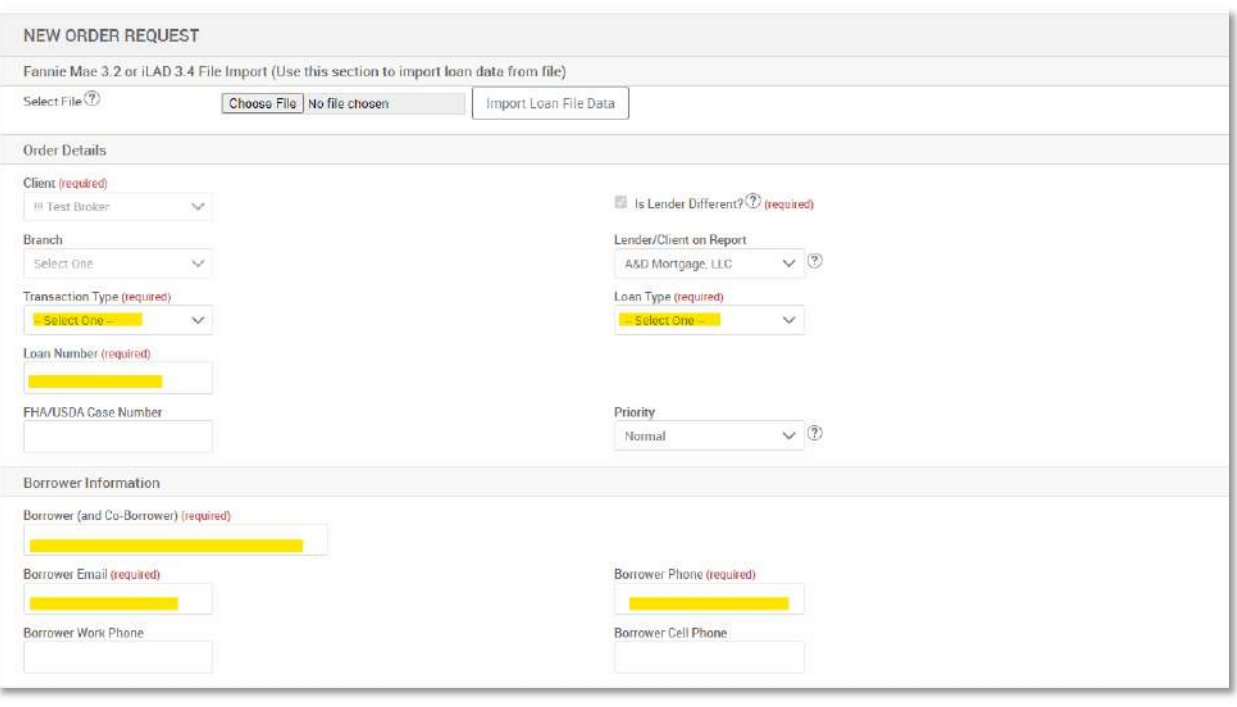

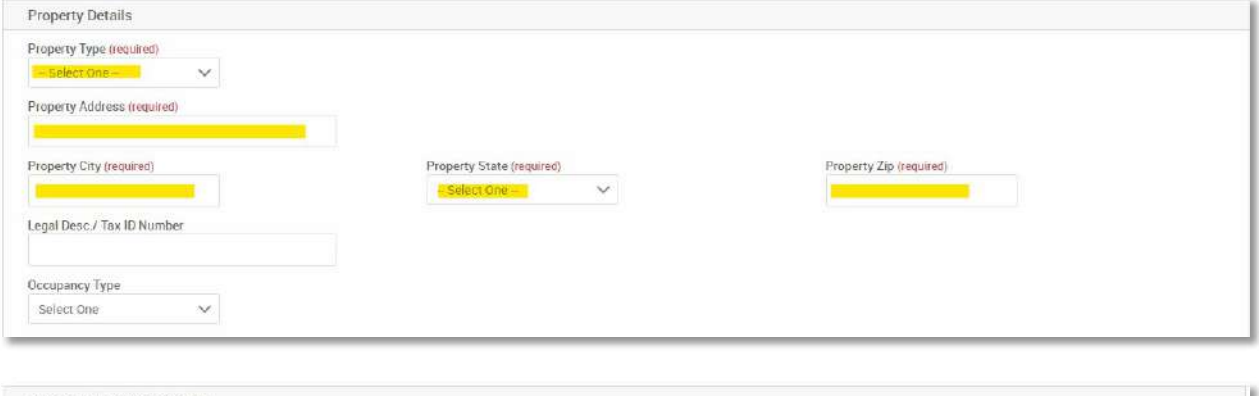

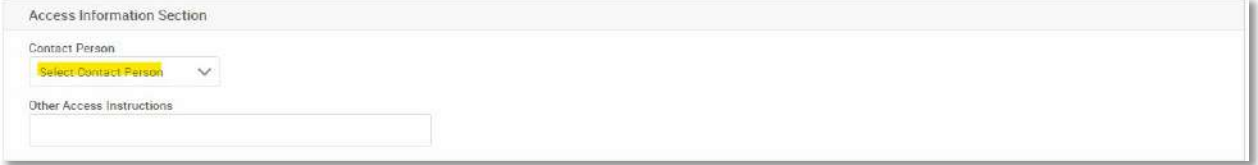

- a. For a refinance loan the contact person should be the Borrower.
- b. For a purchase loan select the point of contact (Contact Person) with Agent or Other.

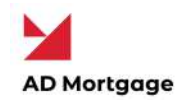

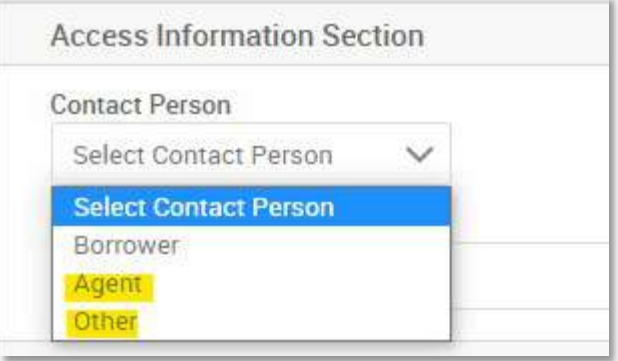

c. Place Agent or Other's information under the Agent Information.

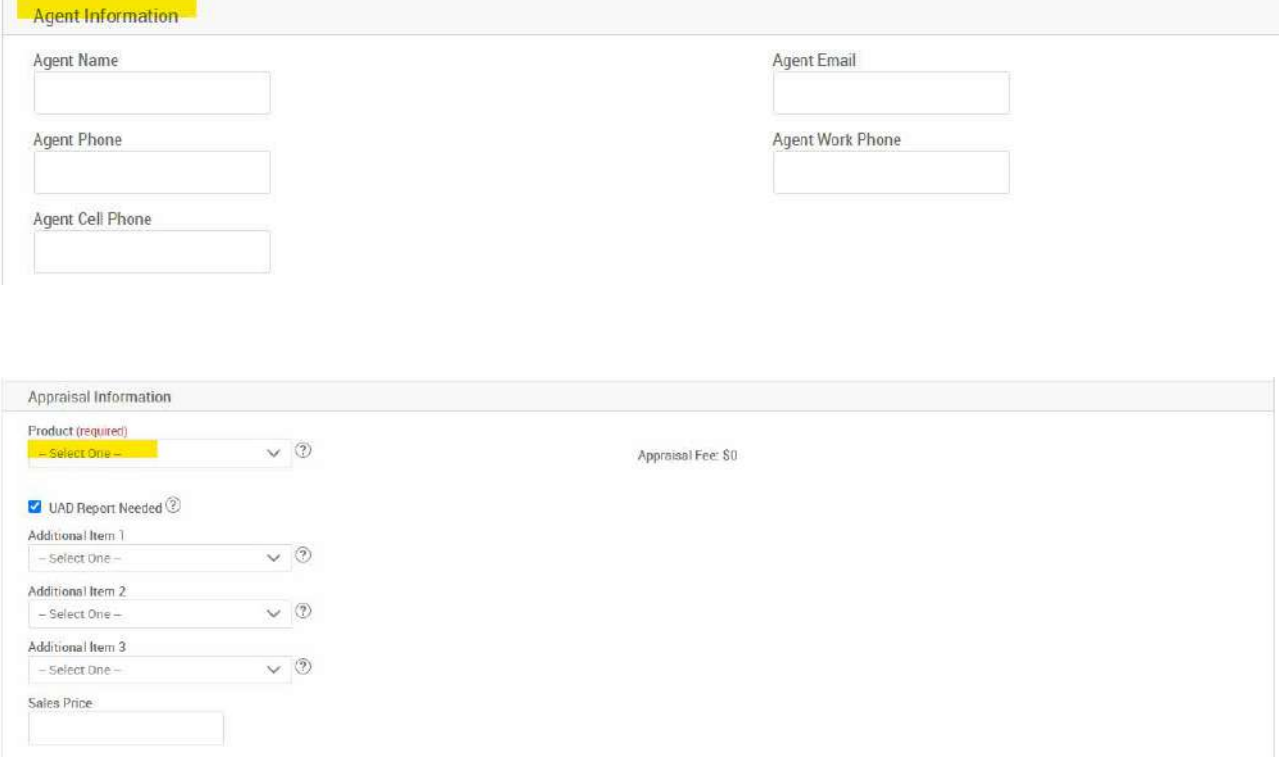

Copyright © 2022 A&D Mortgage LLC - ALL RIGHTS RESERVED. For internal use only. No part of this work may be used, reproduced, or transmitted in any form or by any means, by or to any party outside of A&D Mortgage LLC.

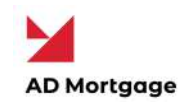

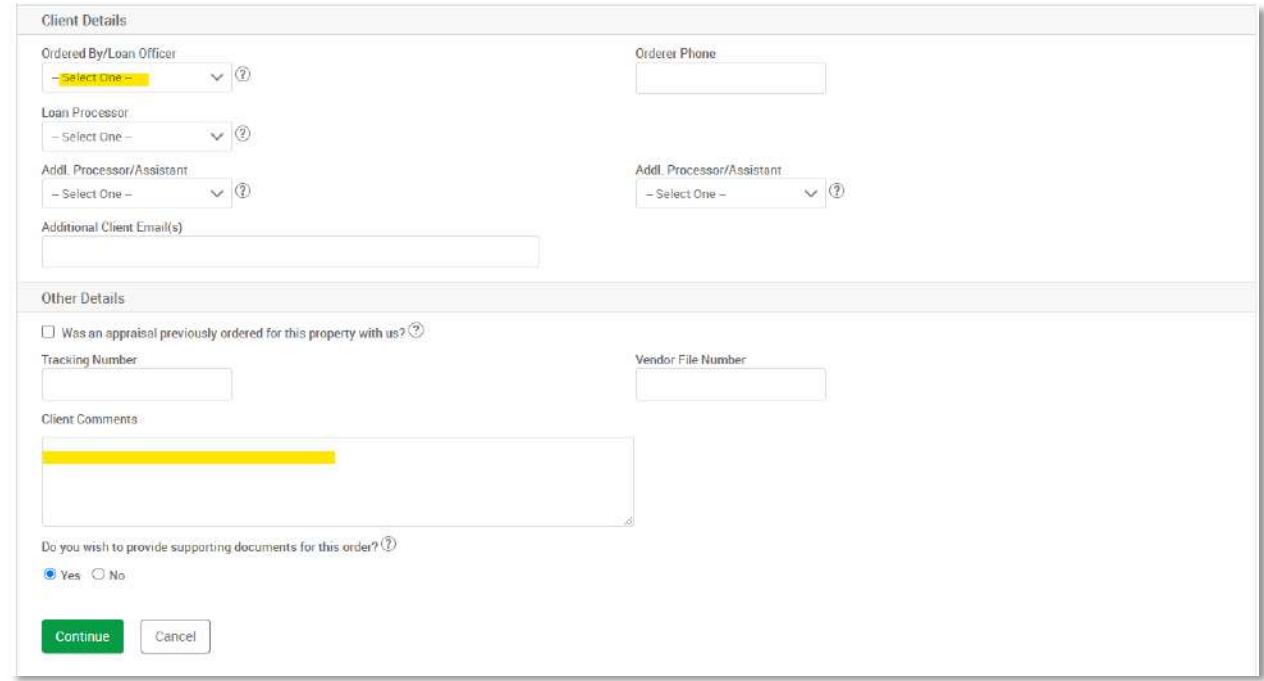

6) If payment is being made by broker or the borrower has provided and signed the Credit

Card Authorization form. A note will need to be place in the comment section as following:

#### *"Please send the secured payment link to me (your email address). Thank you."*

- a. Not leaving a comment, the payment link will be sent to the borrower from the AMC by selecting both buttons in the confirmation of the order.
- 7) If uploading any [supporting documents](#page-9-0) for the order, select Yes.
	- a. If no documents are required, then select No.

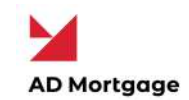

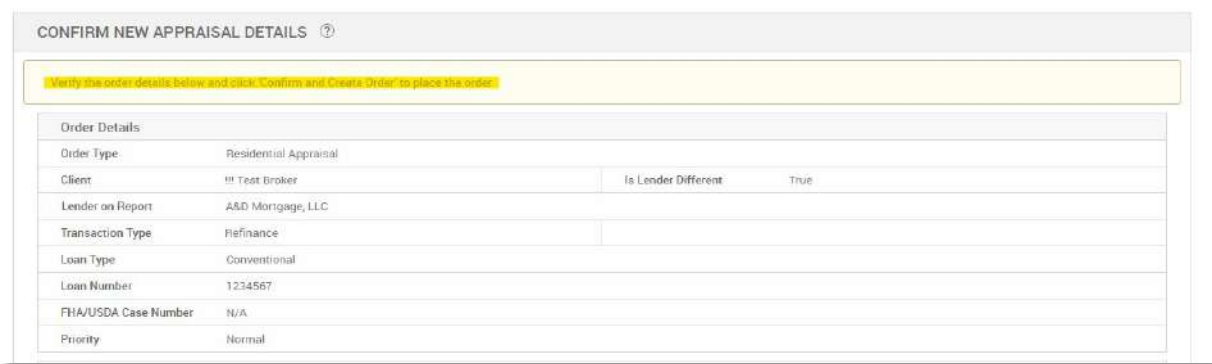

9) Per 6.a, select both buttons for payment link to be sent to borrower from AMC.

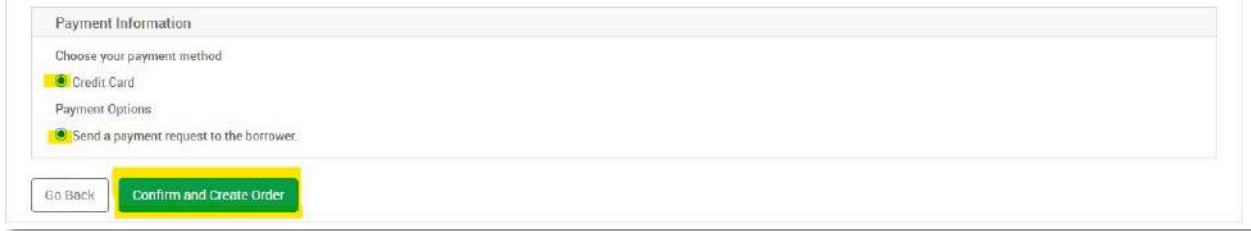

10) Click Confirm and Create Order to save the order in the system.

**NOTE:** Select the Loan Officer in the Ordered By Drop Down under **Client Details**. You may add up to 3 processors per order who can access the order.

### <span id="page-8-0"></span>Search for an Order

To **Search for an Order**, follow the steps below:

- 1) Log on to your AD Appraisal Center account.
- 2) Click **Search Orders** on the Home Page.
- 3) Filter your results by selecting any of filter criteria available on the top of your screen.

The Keyword field allows you to search by the Appraisal Number, Borrower Name, Property Address, Vendor File Number, Tracking Number, Loan Number, County Name and Branch Name.

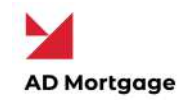

- 4) Click **Apply Filter** to search the system. Results are returned in a grid format.
- 5) Orders highlighted in Red are orders for which a revision has been requested.
- 6) Click the **Order Number** (e.g. R15-00000) to view details for the appraisal.

#### <span id="page-9-0"></span>Add a Supporting Document to an Order

Users associated with an appraisal order can add supporting documents to it. Documents can be added to any Appraisal with the exception of those that are completed or cancelled.

To **Add a Document to an Order**, follow the steps below:

- 1) Log on to your AD Appraisal Center account.
- 2) **Search** for the Appraisal Order for which you want to add the document.
- 3) Open the Manage Order screen by clicking on the Order Number (e.g. R15-00000).

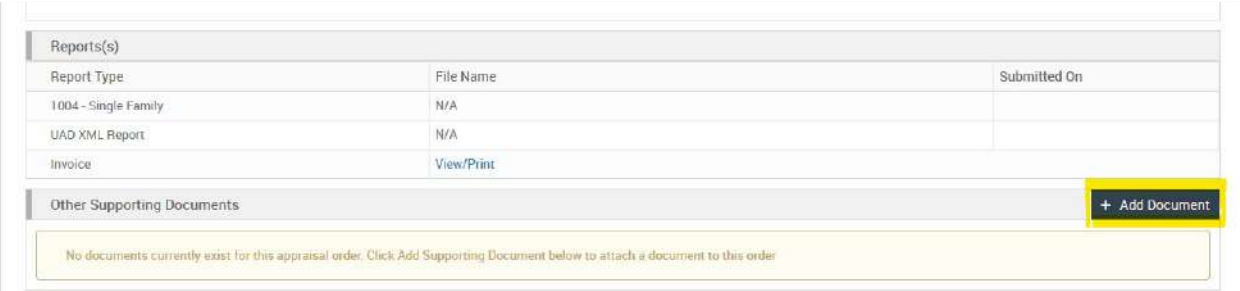

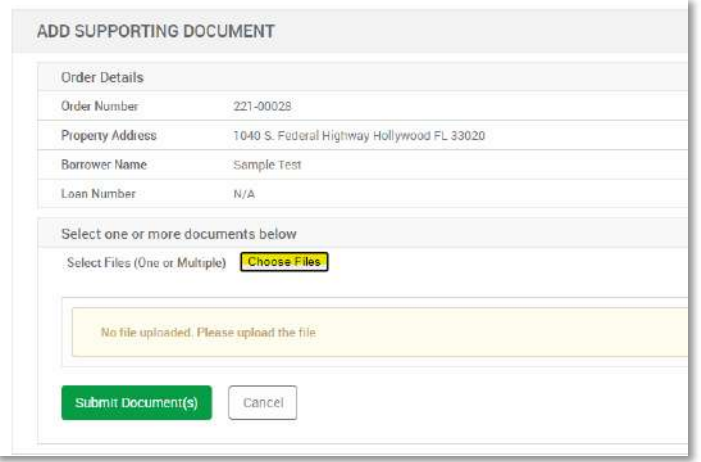

10

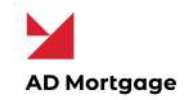

- 6) Select the document type and browse your computer for the file you want to upload.
- 7) Click the **Submit Document** to add the document to the selected Appraisal.

**Note**: Uploaded documents can only be deleted by the System Administrator.

#### <span id="page-10-0"></span>Add a Comment to an Order

Comments are the fastest way to communicate information about the order to all parties involved in the Appraisal Order.

To **Add a Comment to an Appraisal**, follow the steps below:

- 1) Log on to your AD Appraisal Center account.
- 2) **Search** for the Appraisal Order in which you want to add the comment.
- 3) Open the Manage Order screen by clicking on the Order Number (e.g. R15-00000).
- 4) Scroll down to the **Comments** section.
- 5) Click the **Add Comment** button on the right side of your screen.

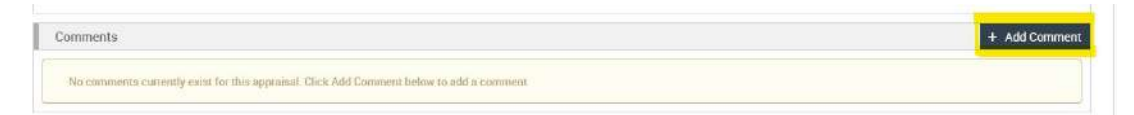

- 6) On the add comment screen, enter the comment in the space provided.
- 7) Click the **Add Comment** button to save the comment and return to the appraisal screen.

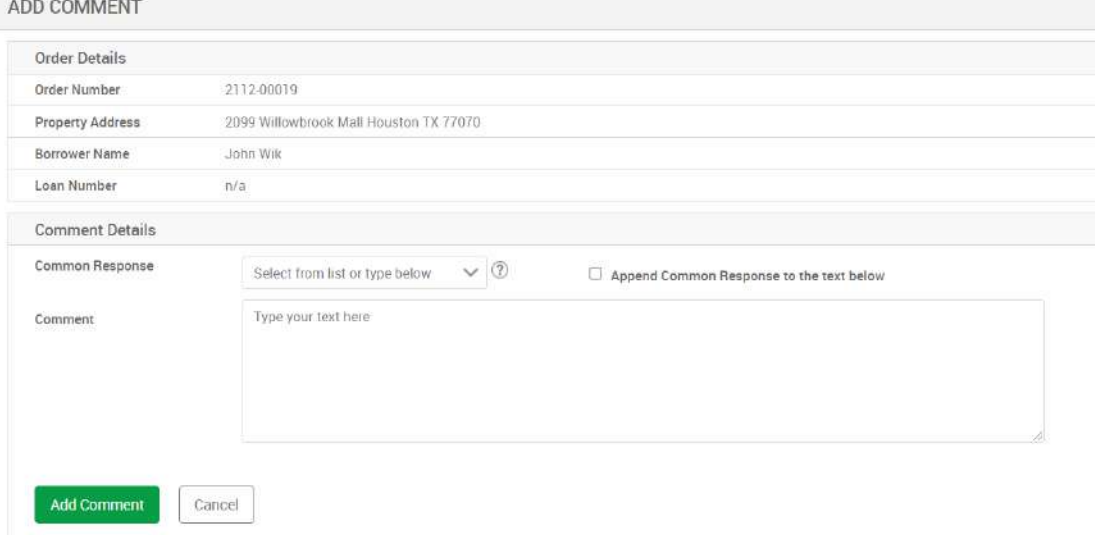

Copyright © 2022 A&D Mortgage LLC - ALL RIGHTS RESERVED. For internal use only. No part of this work may be used, reproduced, or transmitted in any form or by any means, by or to any party outside of A&D Mortgage LLC.

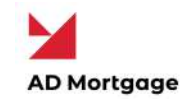

#### <span id="page-11-0"></span>Cancel an Order

To **Cancel an Order**, follow the steps below:

- 1) Log on to your AD Appraisal Center account.
- 2) **Search** for the Appraisal Order which you want to cancel.
- 3) Open the Manage Order screen by clicking on the Order Number (e.g. R15-00000).
- 4) Click on the **Actions** button on the top right of your screen to reveal options.
- 5) Click on the **Request Cancellation** option.
- 6) Provide a Cancellation Reason in the space provided.
- 7) Click on the **Send Request** button to cancel the order.
- 8) The system administrator will be informed of your request and can then cancel the appraisal.

**Note:** Once cancelled, an appraisal will become read only, and no changes can be made to the appraisal thereafter. Only the system administrator may re-activate the order.

#### <span id="page-11-1"></span>Duplicate an Order

If you wish to order additional reports for the same property, you have the ability to quickly duplicate an order.

To **Duplicate an Order**, follow the steps below:

- 1) Log on to your AD Appraisal Center account.
- 2) **Search** for the Appraisal Order which you want to Duplicate.
- 3) Open the Manage Order screen by clicking on the Order Number (e.g. R15-00000).
- 4) Click on the **Actions** button on the top right of your screen to reveal options.
- 5) Click on the **Duplicate This Order** option.
- 6) Select the Appraisal Type, Transaction Type and specify a Due Date.
- 7) Click on the **Duplicate This Order** button to place the order.
- 8) A new order will be created in the system.

Copyright © 2022 A&D Mortgage LLC - ALL RIGHTS RESERVED. For internal use only. No part of this work may be used, reproduced, or transmitted in any form or by any means, by or to any party outside of A&D Mortgage LLC.

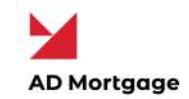

#### <span id="page-12-0"></span>Modify Users for an Order

You can also amend the list of users assigned to a particular order.

To **modify users for an order**, follow the steps below:

- 1) Log on to your AD Appraisal Center account.
- 2) **Search** for the Appraisal Order which you want to amend users for.
- 3) Open the Manage Order screen by clicking on the Order Number (e.g. R15-00000).
- 4) Click on the **Actions** button on the top right of your screen to reveal options.
- 5) Click on the **Modify Users for Order** option.
- 6) Amend the Ordered By, Loan processor and Addl. Processor/ Assistant fields where necessary.
- 7) Click submit to save changes.

#### <span id="page-12-1"></span>See Order History

You can see the history of an order along with timestamps for all logged events pertaining to the order.

To **see order history**, follow the steps below:

- 1) Log on to your AD Appraisal Center account.
- 2) **Search** for the Appraisal Order.
- 3) Open the Manage Order screen by clicking on the Order Number (e.g. R15-00000).
- 4) Click the "See order history" link on top of the screen beside the order number.
- 5) A pop-out screen will show the order history details.
- 6) Click "Hide order history" once you have reviewed the details to close the pop-out.

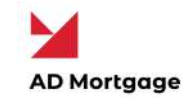

#### <span id="page-13-0"></span>Retrieve an Appraisal Report

If you want to **Retrieve an Appraisal Report** for a completed order, follow the steps below:

- 1) Log on to your AD Appraisal Center account.
- 2) **Search** for the Appraisal Order for which you want to retrieve the appraisal report.
- 3) You can also click on the **Completed** option on the Home Page to view completed orders for which reports are available.

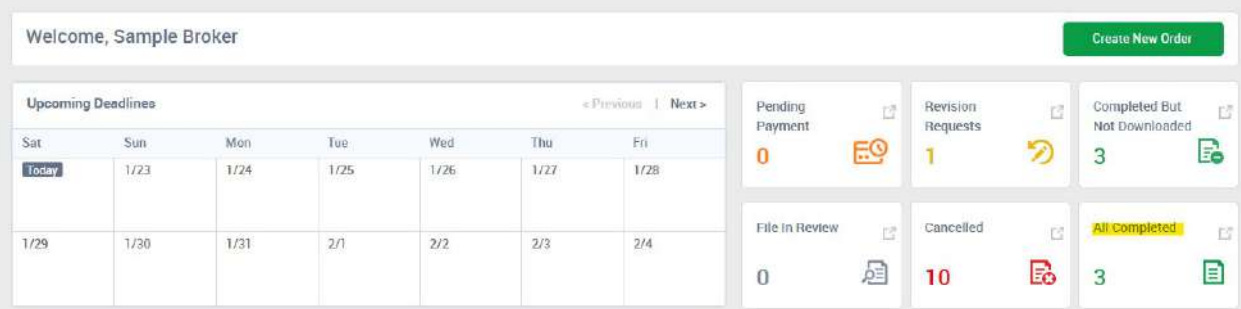

- 4) Open the Manage Order screen by clicking on the Order Number (e.g. R15-00000).
- 5) Scroll down to the **"Report(s)"** section to view submitted reports.

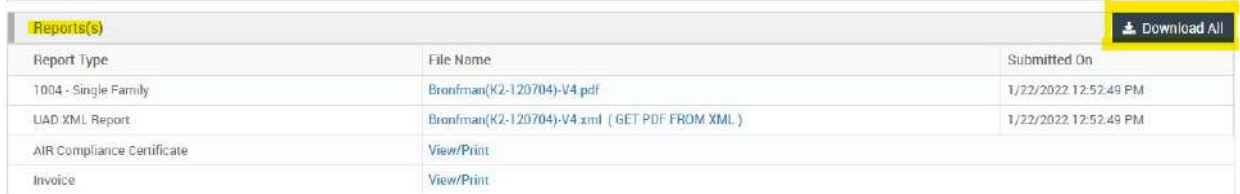

- 6) Click on the file name to download the report.
- 7) Save the report to your local disk by right-clicking on the document and clicking "Save Link As".

**Note:** This option is only available for Appraisals that have been completed and the report has been released.

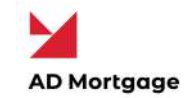

#### <span id="page-14-0"></span>Request an Appraisal Revision

If the Clients/Branches/Departments are not satisfied with the **Appraisal Report**, the may request a revision to the appraisal report.

To **Request a Revision**, follow the steps below:

- 1) Log on to your AD Appraisal Center account.
- 2) **Search** for the Appraisal Order for which you want to request a revision.
- 3) Open the Manage Order screen by clicking on the Order Number (e.g. R15-00000).
- 4) Click on the **Actions** button on the top right of your screen to reveal options.
- 5) Click on **Request Revision** option.

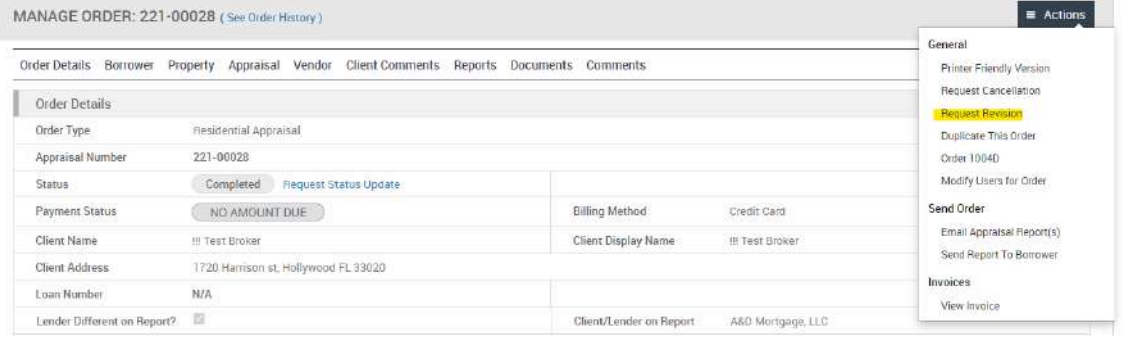

6) Enter the reason why the revision is being requested under the Revision Reason field.

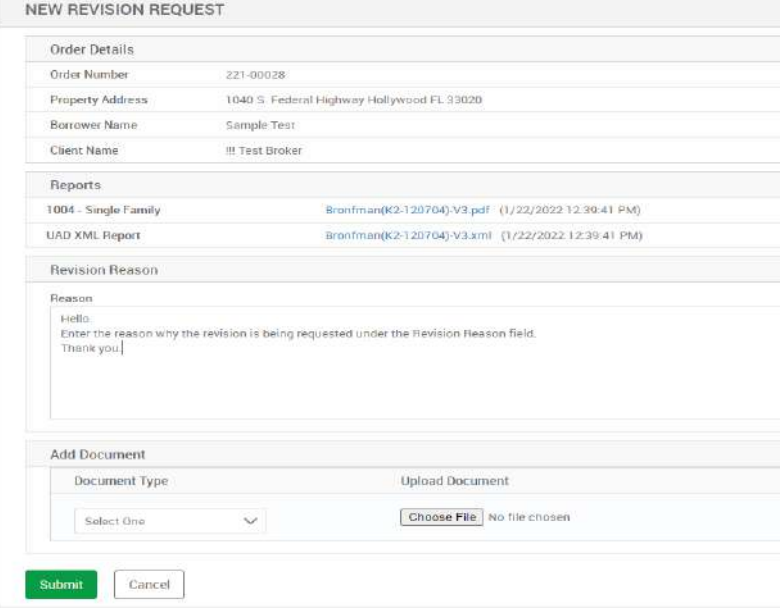

Copyright © 2022 A&D Mortgage LLC - ALL RIGHTS RESERVED. For internal use only. No part of this work may be used, reproduced, or transmitted in any form or by any means, by or to any party outside of A&D Mortgage LLC.

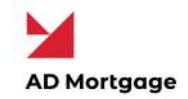

7) Click on the **Submit** button. The system administrator will be informed of the revision request.

**Note:** The status will be updated from Completed to Revision Requested by Client (Revision Requested) and the reason of the request can be viewed in the Comment section.

#### <span id="page-15-0"></span>Order a 1004D

If you want to **order a 1004D** – Completion Report with your Appraisal Order, follow the steps below:

- 1) Log on to your AD Appraisal Center account.
- 2) **Search** for the Appraisal Order for which you want to Order a 1004D.
- 3) Open the Manage Order screen by clicking on the Order Number (e.g. R15-00000).
- 4) Click on the **Actions** button on the top right of your screen to reveal options.

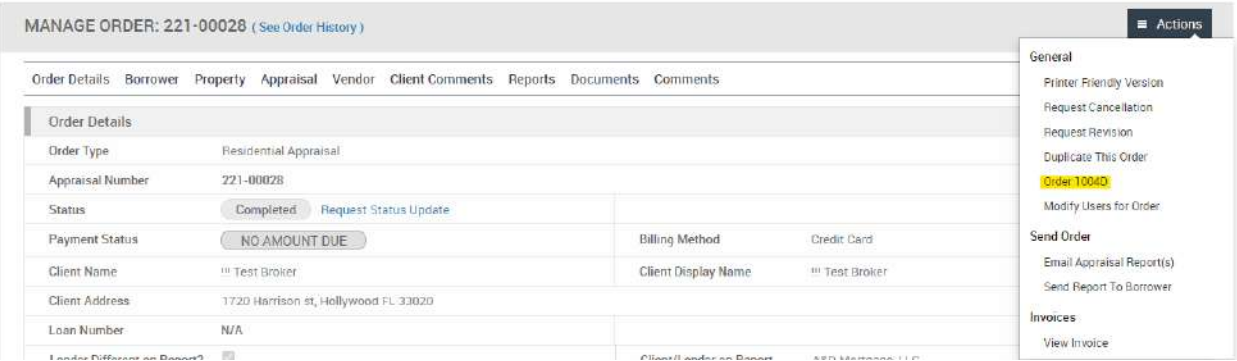

- 5) Click on **Order 1004D** option.
- 6) Select the Transaction Type and Report Type and specify a Due Date.

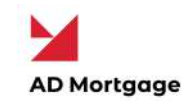

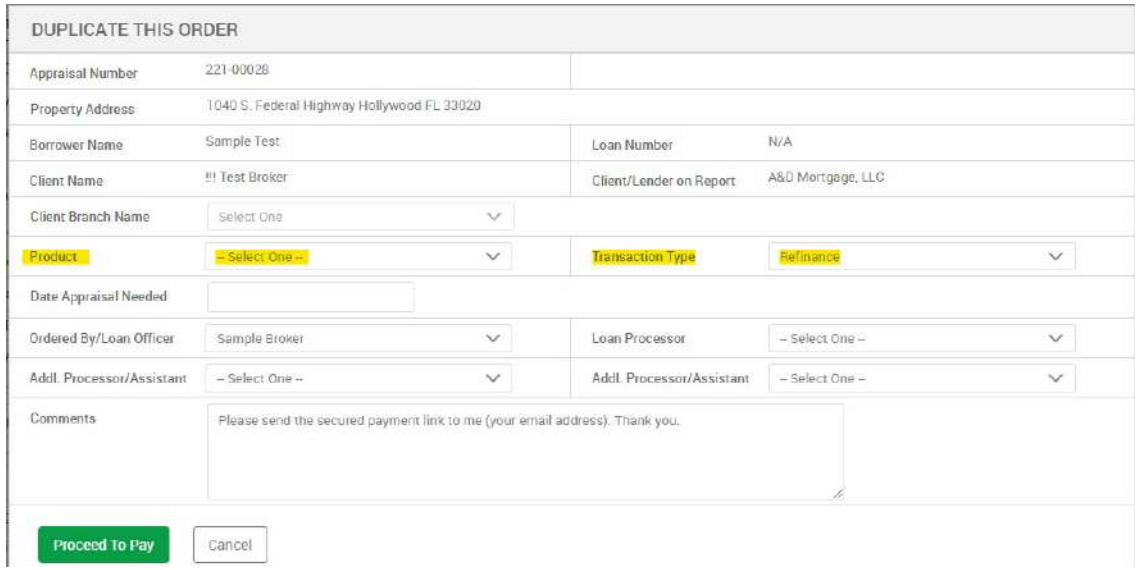

#### 7) Click on the **Place Order** button.

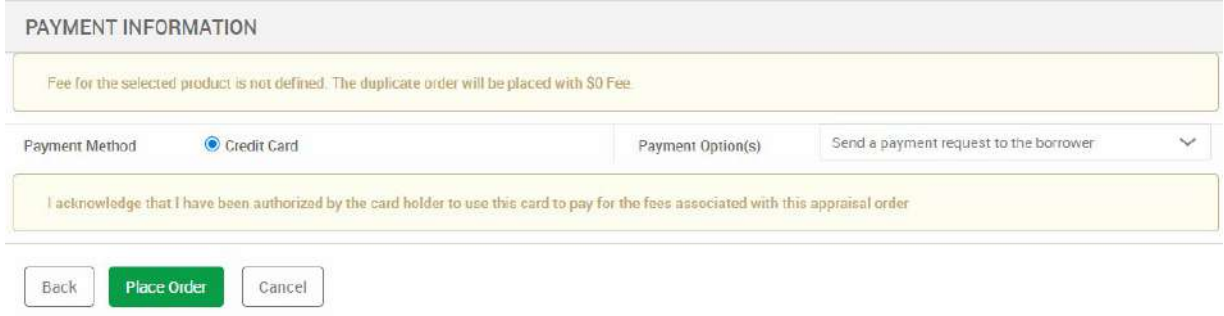

#### <span id="page-16-0"></span>Email Appraisal Report(s)

Once the order is **completed**, you have the ability to email the report(s) to the client or anyone else.

To **Email an Appraisal Report**, follow the steps below:

- 1) Log on to your AD Appraisal Center account.
- 2) **Search** for the Appraisal Order for which you want to email the appraisal report.
- 3) Open the Manage Order screen by clicking on the Order Number (e.g. R15-00000).
- 4) Click on the **Actions** button on the top right of your screen to reveal options.
- 5) Select the **Email Appraisal Report(s)** option.

Copyright © 2022 A&D Mortgage LLC - ALL RIGHTS RESERVED. For internal use only. No part of this work may be used, reproduced, or transmitted in any form or by any means, by or to any party outside of A&D Mortgage LLC.

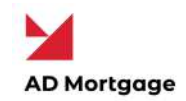

- 6) Select Client on the "Email Report(s) To" field to mail the report to the Client OR select Other to email the report to any email address.
- 7) Select the report(s) that you want to email to the recipient.
- 8) Add a message with your email (Optional).
- 9) Click on the **Email Appraisal Report** button to send the email.

**Note**: Only files under 10 MB in size can be mailed from the system. You must download larger files and send them by email to recipients.

#### <span id="page-17-0"></span>Perform a Final Appraisal Review

To **perform a final Appraisal Review,** follow the steps below:

- 1) Log on to your AD Appraisal Center account.
- 2) **Search** for the Appraisal Order for which you want to Perform the final Appraisal review.
- 3) Open the **Manage Order** screen by clicking on the Order Number (e.g. R19-00000).
- 4) Click the **Actions -> Final Appraisal Review**
- 5) On the Appraisal Status. Click on,
	- **Accept** to accept the Appraisal Report
	- **Decline** to decline the report
- 6) Click on **Save Review** to Submit.

#### <span id="page-17-1"></span>Send Report(s) to Borrower

If the Borrower's email address is entered on the order, the system can securely deliver reports for **completed orders** to the borrower in a compliant manner.

To **Send the Report(s) to the Borrower,** follow the steps below:

- 1) Log on to your AD Appraisal Center account.
- 2) **Search** for the Appraisal Order for which you want to send the reports to the borrower.
- 3) Open the Manage Order screen by clicking on the Order Number (e.g. R15-00000).

Copyright © 2022 A&D Mortgage LLC - ALL RIGHTS RESERVED. For internal use only. No part of this work may be used, reproduced, or transmitted in any form or by any means, by or to any party outside of A&D Mortgage LLC.

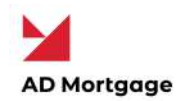

- 4) Click on the **Actions** button on the top right of your screen to reveal options.
- 5) Select the **Send Report to Borrower** option.
- 6) Add a message with the report (Optional).
- 7) Click on the **Submit** to send the email.
- 8) The borrower will be sent a secure link via email where they will be prompted to accept electronic delivery of the Appraisal Report.
- 9) Once they accept the electronic delivery, they will be required to get an Authorization Code which will be sent to them via email along with a link to download the report.
- 10) The borrower will be required to enter the Authorization code to download the report.

**Note**: The acceptance of electronic delivery and the download of the report are time-stamped and logged into the audit trail of the order. A certificate of delivery mentioning the time of delivery and time of download of the report is automatically generated by the system and saved in the documents section of the order.

#### <span id="page-18-0"></span>Reporting

#### <span id="page-18-1"></span>Ad-hoc Appraisal Report

To run an **Ad-Hoc Appraisal Report**, follow the steps below:

- 1) Log on to your AD Appraisal Center account.
- 2) Click **Reports** on the main menu.
- 3) Click **Ad-Hoc Report** on the sub menu.
- 4) Filter your results by selecting any of the fields below:
	- a. Keyword (searches the Appraisal Number and the Appraisal Description. Partial matches are allowed)
	- b. Client
	- c. Branch
	- d. Appraisal Type

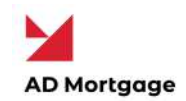

5) Select a **Start Date** and the **End Date** for the report .

 $\mathbb{Z}^2$ 

6) Click **Generate Report** to get results. Results are returned in a grid format.

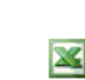

## <span id="page-19-0"></span>Billing

<span id="page-19-1"></span>View Invoice

Order invoice is generated when the order is created in the system.

To **View the Invoice for an Appraisal**, follow the steps below:

- 1) Log on to your AD Appraisal Center account.
- 2) **Search** for the Appraisal Order for which you want to view the invoice.
- 3) Open the Manage Order screen by clicking on the Order Number (e.g. R15-00000).
- 4) Click on the **Actions** button on the top right of your screen to reveal options.
- 5) Click on **View Invoice** option to view the invoice for that order.
- 6) The invoice may be printed, emailed or saved as a PDF file from this screen by clicking on the Actions button on the top right of your screen.

**Note**: Invoice details are populated once the administrator accepts and assigns the order.

#### <span id="page-19-2"></span>Make Payment

**AMC will be sending secured link to the borrower for collecting the payment.** 

**You can add a comment and ask AMC to resend or share payment link with you.** 

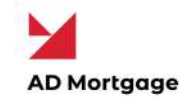

# <span id="page-20-0"></span>User Profile

#### <span id="page-20-1"></span>Add New Users (Master Users Only)

Client **Master Users** have the ability to add users for their company to the system.

To **Add Users** to the system, follow the steps below:

- 1) Log on to your AD Appraisal Center account.
- 2) Click on **Manage Users** on the navigation bar.

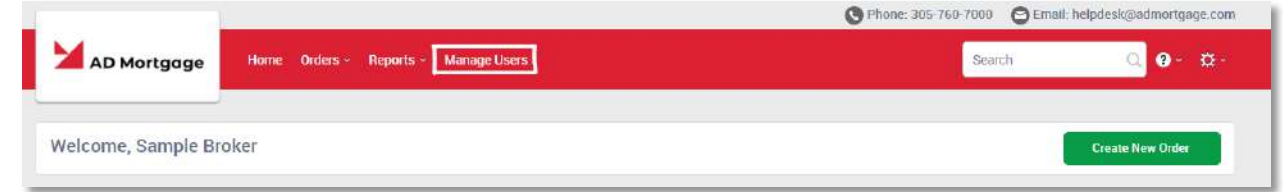

3) Click on the **Actions** button on the top right of your screen and click on **Add New User**.

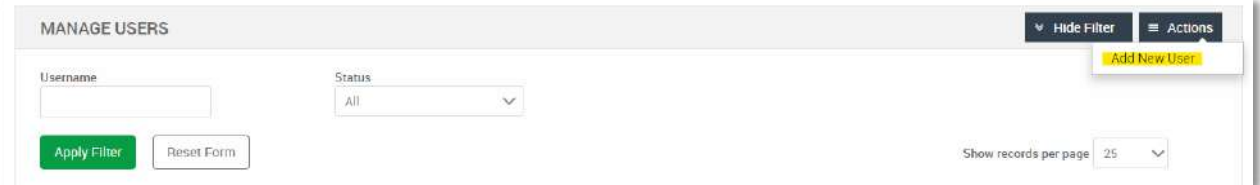

4) Fill out the user's information and assign them a username and password.

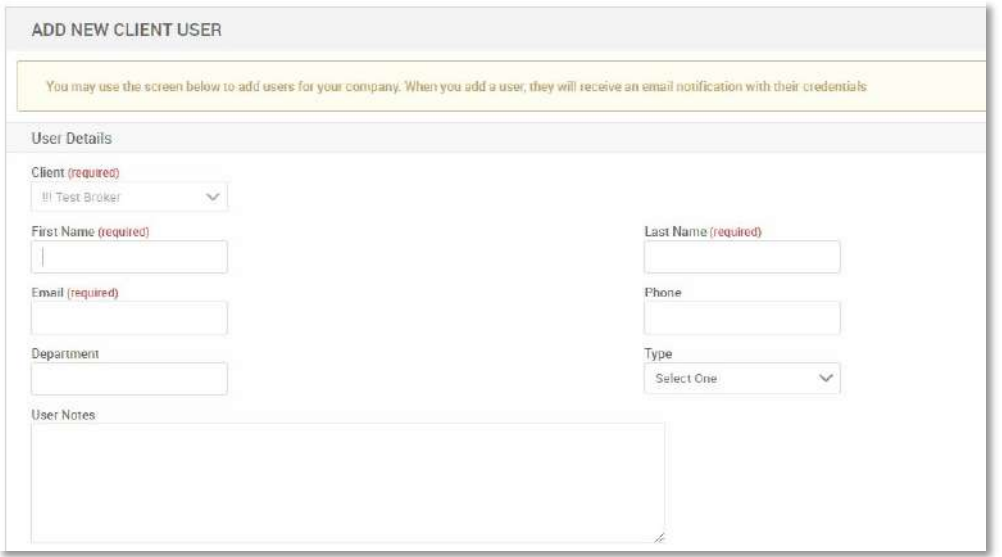

Copyright © 2022 A&D Mortgage LLC - ALL RIGHTS RESERVED. For internal use only. No part of this work may be used, reproduced, or transmitted in any form or by any means, by or to any party outside of A&D Mortgage LLC.

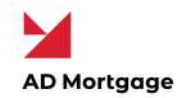

5) Username is the user's email address. Select the Require Password Change button.

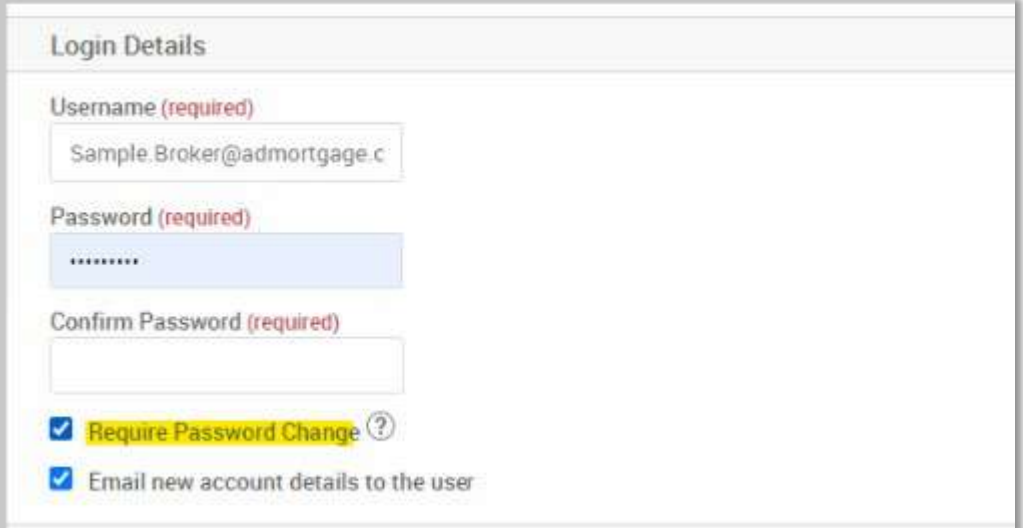

6) Select the Branch Affiliation and the type of Permissions the user will have.

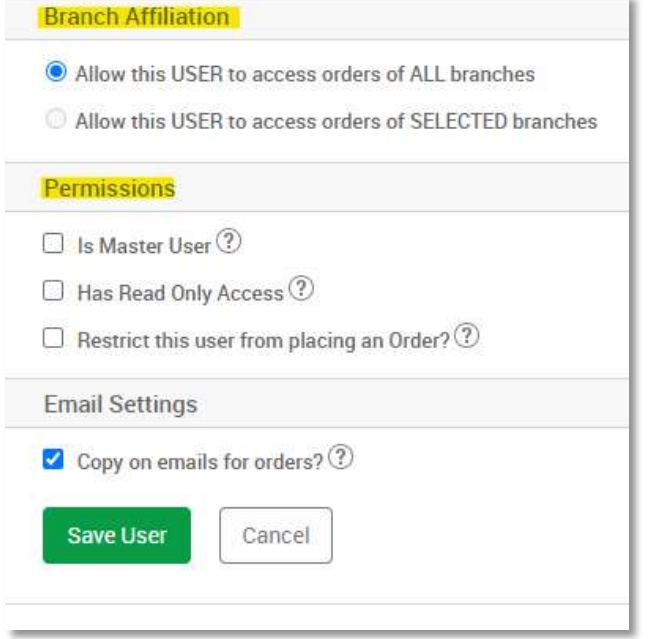

**Note:** Hover over the question marks for description of each permission access.

7) Click on the **Save User** button to add the user to the system.

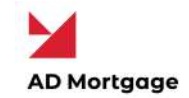

# <span id="page-22-0"></span>Edit Company Users (Master Users Only)

Client Master Users can also edit/update information for all users for their company.

To **edit information of Company Users** on the system, follow the steps below:

- 1) Log on to your AD Appraisal Center account.
- 2) Click on **Manage Users** on the navigation bar.

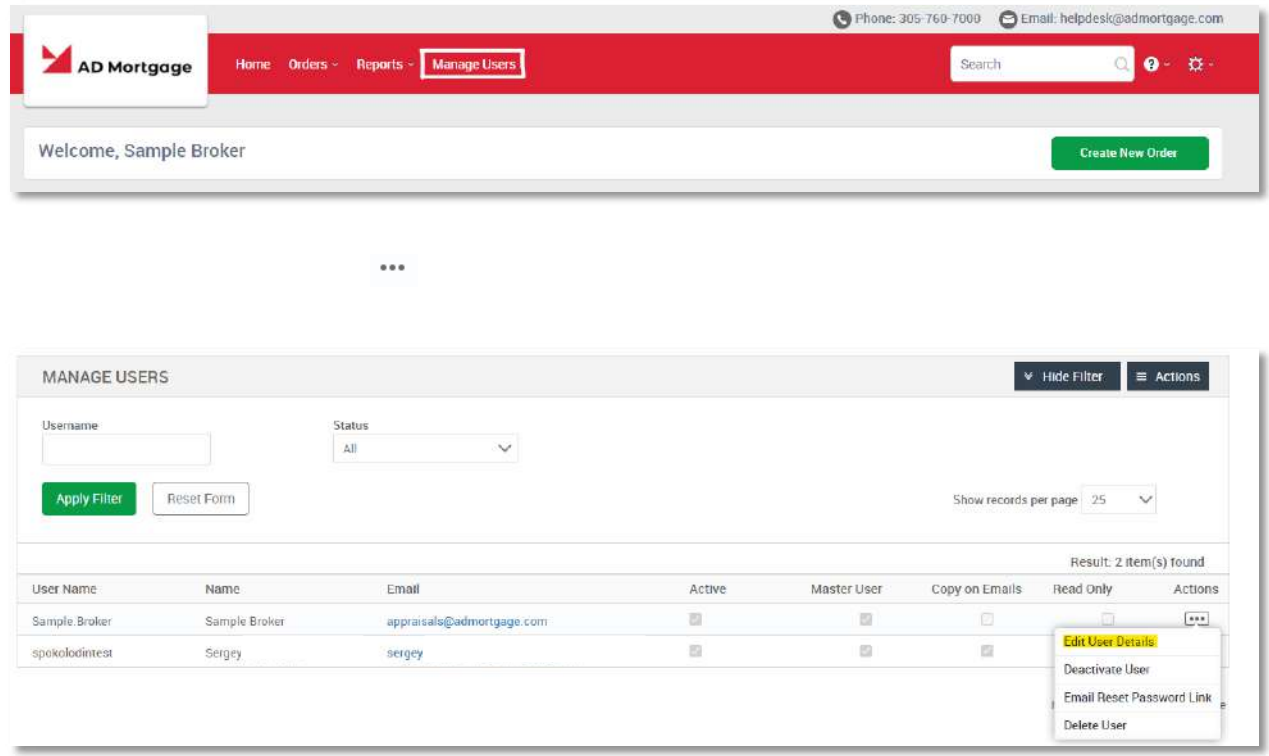

- 4) Make the necessary changes to the user's profile.
- 5) Click on the **Save User** button to save the updated information in the system.

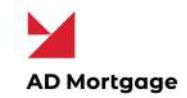

# <span id="page-23-0"></span>Deactivate Company Users (Master Users Only)

Client Master Users have the ability to deactivate users in their company so that they no longer have access the system or receive system notifications.

To **Deactivate Users** on the system, follow the steps below:

- 1) Log on to your AD Appraisal Center account.
- 2) Click on **Manage Users** on the navigation bar.

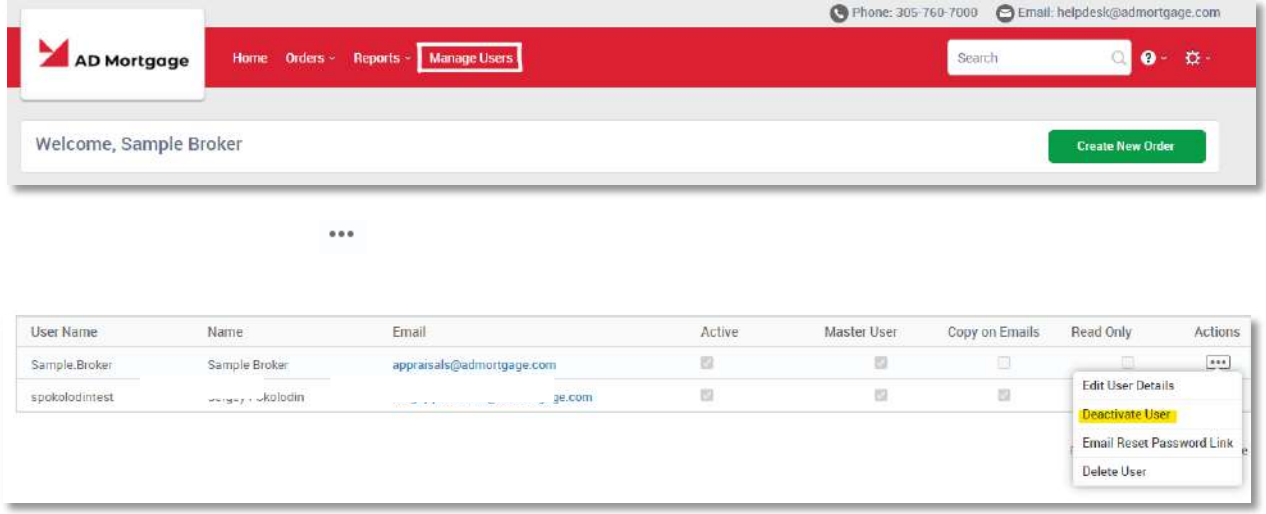

4) Click on **Deactivate User** to deactivate the user's profile.

The same process can be followed to re-activate profiles of users which have been deactivated.

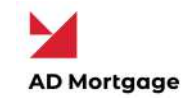

#### <span id="page-24-0"></span>Change Profile Information

To **Change your Profile Information**, follow the steps below:

1) Log on to your AD Appraisal Center account.

☆

- 3) You may update the First Name, Last Name, and Email Address on this screen.
- 4) Select the **Copy on emails for orders?** checkbox to enable email notification for all orders.
- 5) Click **Save Changes** to update your profile

#### <span id="page-24-1"></span>Change Password

To **Change your Password**, follow the steps below:

1) Log on to your AD Appraisal Center account.

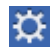

- 3) Enter your Current Password, New Password, and Confirm the New Password.
- 4) Click the **Change Password** button.

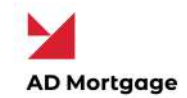

# <span id="page-25-0"></span>Support

### <span id="page-25-1"></span>View Knowledge Base

If you need help using the system, you can visit our knowledge base by following the steps below :

1) Go t[o https://valuelinksoftware.zendesk.com/hc/en-us/categories/200089667-](https://valuelinksoftware.zendesk.com/hc/en-us/categories/200089667-Knowledge-Base)

[Knowledge-Base](https://valuelinksoftware.zendesk.com/hc/en-us/categories/200089667-Knowledge-Base) 

**OR**

2) Log on to your AD Appraisal Center account.

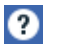

#### <span id="page-25-2"></span>Open a Support Ticket

If you can't find the answer you need in the Knowledge Base, you can always open up a Support Ticket with our support team. To open a Support Ticket, follow the steps below:

1) Go to https://valuelinksoftware.zendesk.com/hc/en-us/requests/new

**OR**

2) Log on to your AD Appraisal Center account

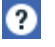

4) Our support team normally responds within the first 30 minutes of opening the support ticket.

#### <span id="page-25-3"></span>Give us a Call

If you need urgent assistance, you can always give us a call between 8 AM and 6 PM Central Time on the number mentioned below:

#### **888-587-0805 x. 2 (Support)**